## **Quick Reference: OnBase-Performance How to View Activity Report for Direct Reports**

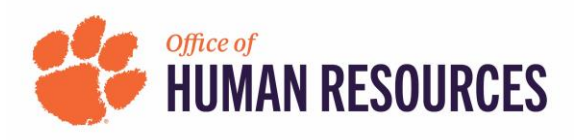

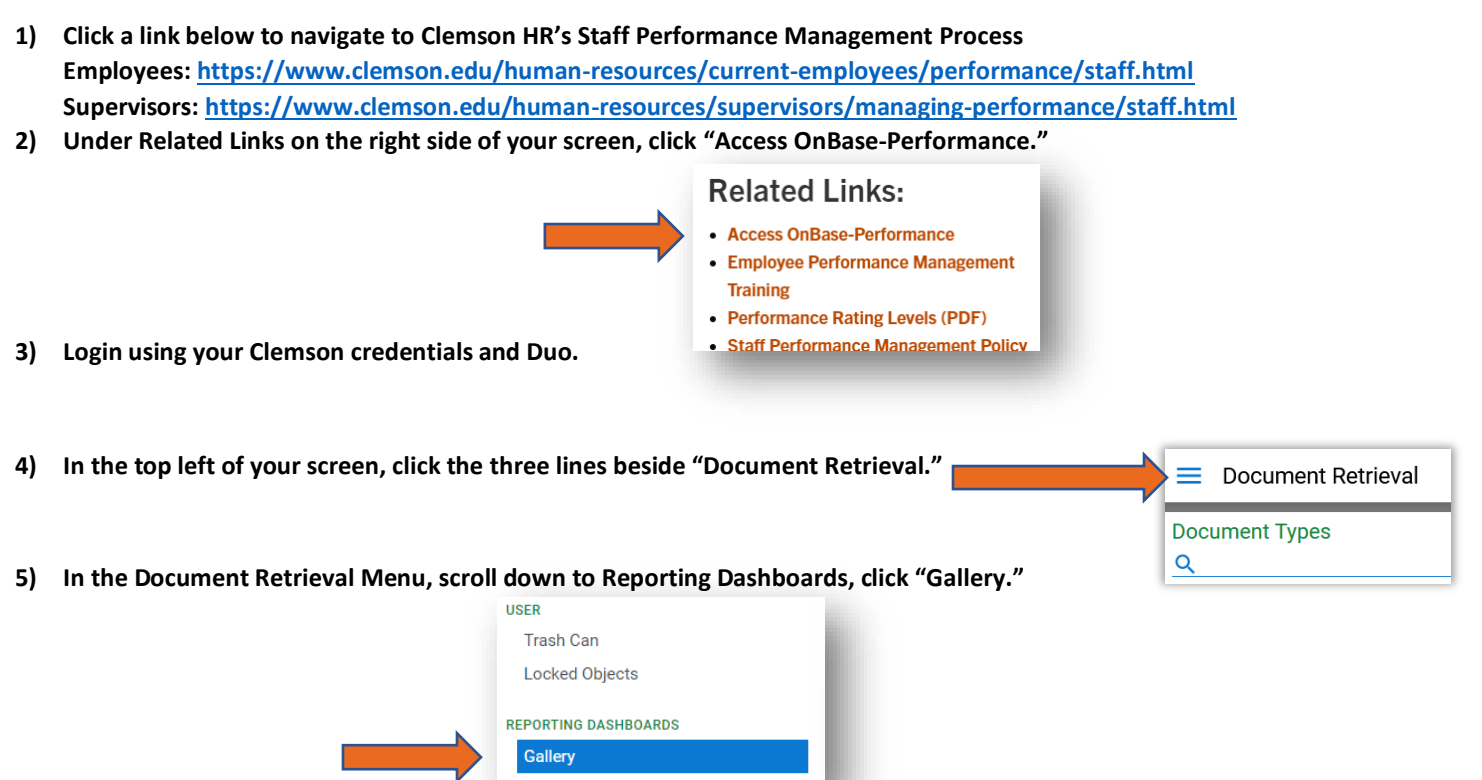

**6) When the Gallery menu appears, click the greater than sign next to "Shared With Me" and then click "PFM – Activity Report" to see where the forms of your direct reports/their direct reports are in the performance management cycle.** 

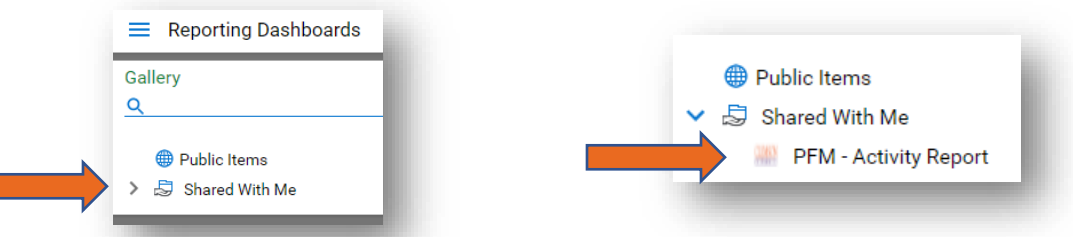

**7) To view in an Excel spreadsheet, click the page with arrow icon in the top right corner below the green circling arrows.**

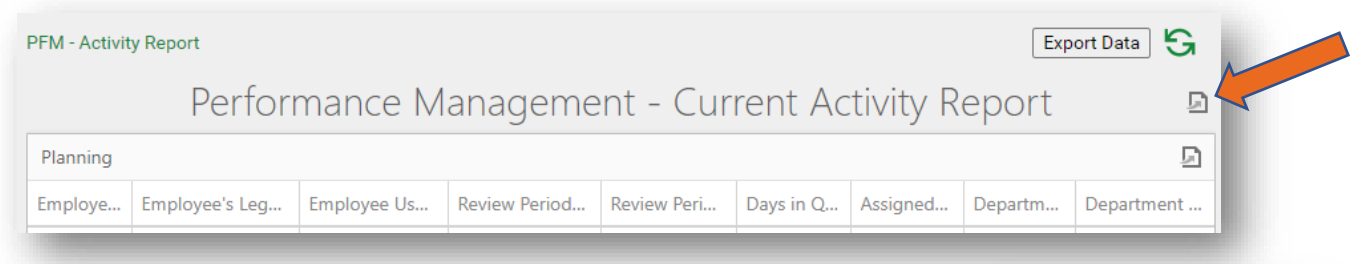

- **8) On the dropdown, click "Export to Excel" and when the pop-up box appears click the "Export" button.**
- **9)** The Excel spreadsheet will have separate tabs for Planning, Performing and Monitoring, Evaluation along with Queue breakdown and totals.

**Important Note:** In the **Performing and Monitoring** tab each form is listed **twice**  because there are **two assigned users** during this phase of the performance cycle. In the Planning and Evaluation tabs forms are only assigned to one user at a time.

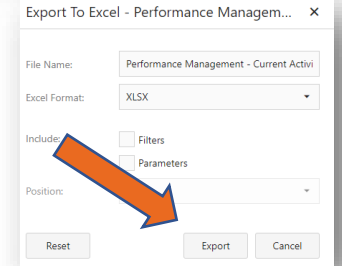

**OnBase-Performance QR (Performance Management) 07.13.2023**